# Seamless Summer Option (SSO) Claiming Instructions

*How to accurately submit SSO claims for reimbursement*

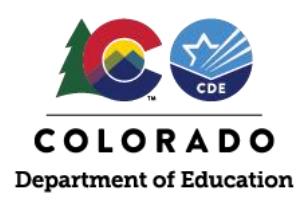

# **SSO Claiming Guidance**

Meals served under SSO are provided to students at no cost. Reimbursable meals must meet the NSLP/SBP meal pattern in order to be claimed for reimbursement. During SY2021-22 meals claimed under SSO are reimbursed at the Summer Food Service Program rates of:

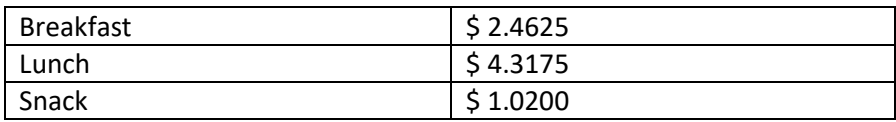

\*Effective January 1, 2021 – December 31, 2021; Rates for January 1, 2022 have not been released.

**Sponsors operating SSO must ensure that meal counts match actual participation and claims reflect the number of meals served** [\(SP19-2017\)](https://fns-prod.azureedge.net/sites/default/files/resource-files/SP09-2017os_reissue.pdf).

[Standard claiming due](https://www.cde.state.co.us/nutrition/counting-and-claimingreimbursementclaim-dates) dates will apply.

## **Claiming Instructions**

- ➢ [Log into the Portal using](https://co.cnpus.com/Colorado/Splash.aspx) your username and password.
- ➢ **August – September 2021 must be claimed under school year 2020-21. October through the end of the school year must be claimed under 2021-22.**
	- o Change the year by clicking Year in the top right corner of the page:

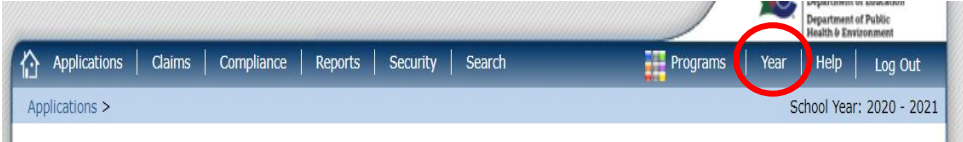

- ➢ After logging into the system, click *Claims* on the top blue menu tab.
- ➢ Click *Claim – SSO*

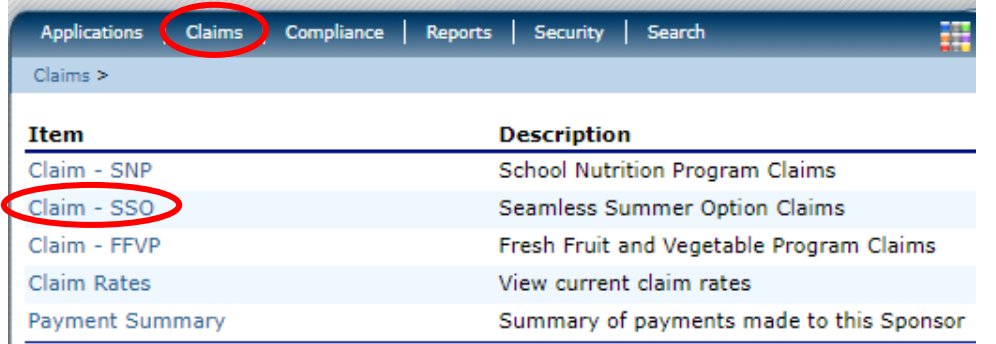

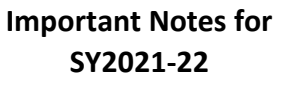

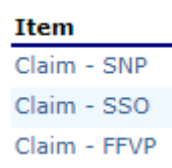

Sponsors operating SSO in conjunction with the Special Milk Program, Afterschool Snack Program or the Fresh Fruit and Vegetable Program may have to claim meals served under SNP, SSO and FFVP.

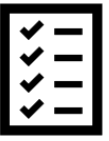

Sponsors can track meals served using the **Daily Meal** [Count Form](https://www.cde.state.co.us/nutrition/sfspdailymealcountform-1) or use their local Point of Sale.

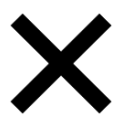

Claims can be submitted with warnings (see SL2. below). Claims with errors cannot be submitted for payment. Contact [free&reducedpriceschoolmeal](mailto:free&reducedpriceschoolmeals@cde.state.co.us) [s@cde.state.co.us](mailto:free&reducedpriceschoolmeals@cde.state.co.us) for questions.

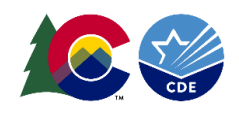

 $\triangleright$  Click on the month for which you want to file a claim

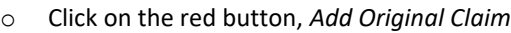

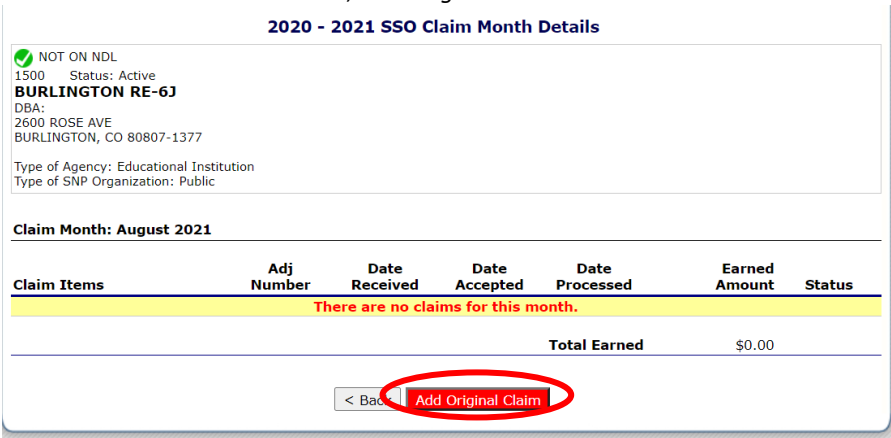

- ➢ Next to the school for which you want to file a claim, click *Add*
- $\triangleright$  Complete the following information:
	- ➢ National School Lunch
		- o SL1 Authorized Sites Participating (claiming is site based – **this must be entered as 1**)
		- $\circ$  SL2 Enrollment (this is the maximum number of students you expect to see on any given day (e.g. average daily meals).
			- *You may receive a warning message indicating enrollment is 110% greater than the average daily meals. Please ignore and submit claim if all fields are accurate and complete.*
		- o SL3 Number of Operating Days (to match days entered in the SSO site application)
		- o SL4 Reimbursable Meals Served
			- Enter the number of Lunches served
			- Total Meals Served will populate
	- ➢ School Breakfast Program
		- o Follow the same steps for entering Breakfast numbers as with Lunch/Supper
	- $\triangleright$  Repeat these steps until you have all of the claims entered for all of your sites

#### *\*Supper and Severe Need do not apply in SY2021-22.*

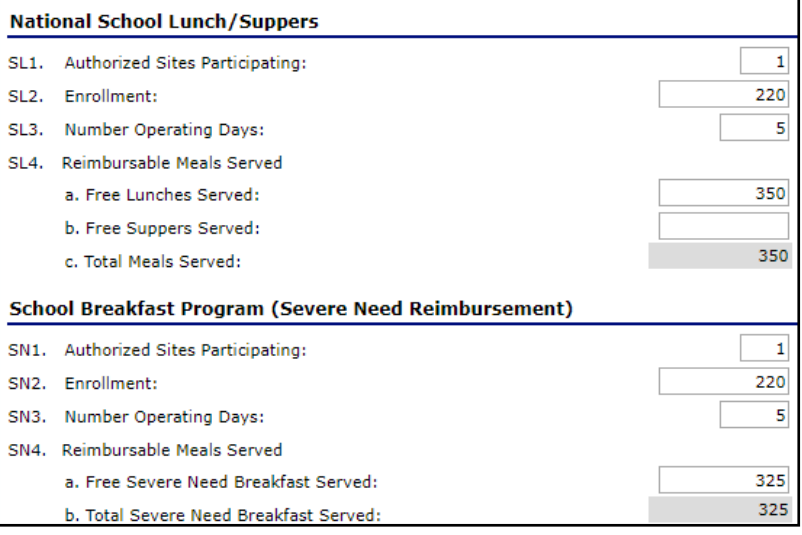

This institution is an equal opportunity provider.

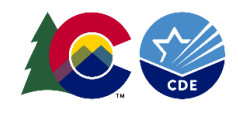

➢ Once your screen shows *Validated* for all of your claims, click *Continue*

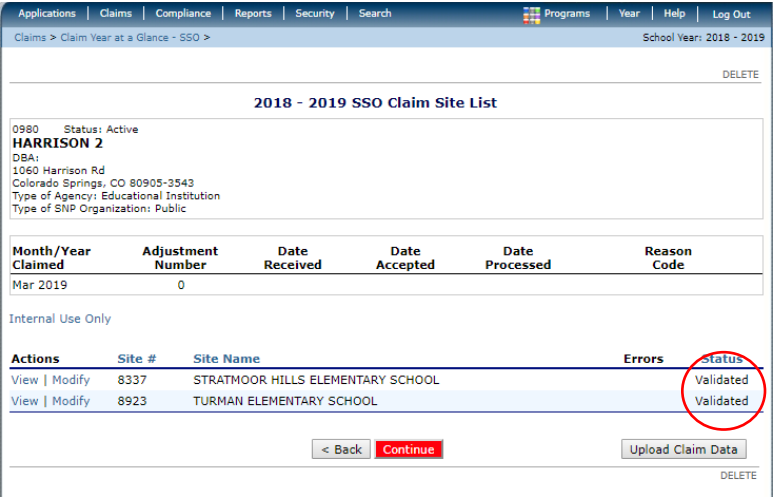

➢ The next screen will your claim summary. Please check this to ensure accuracy.

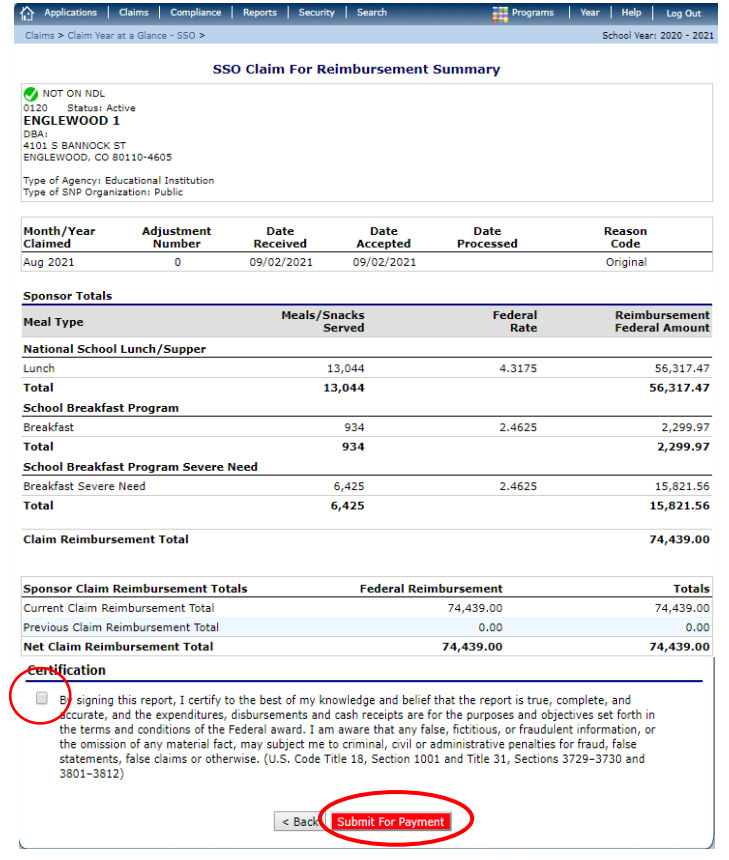

- $\triangleright$  Click the Certification box
- ➢ Click the red *Submit for Payment* button
- ➢ Click *Finished*

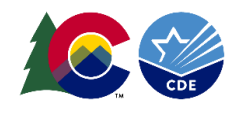

➢ The Claim Year Summary Screen under Claim Status will show *Accepted*, and the *Date Received* column will be populated for the month. This means the claim has been fully submitted.

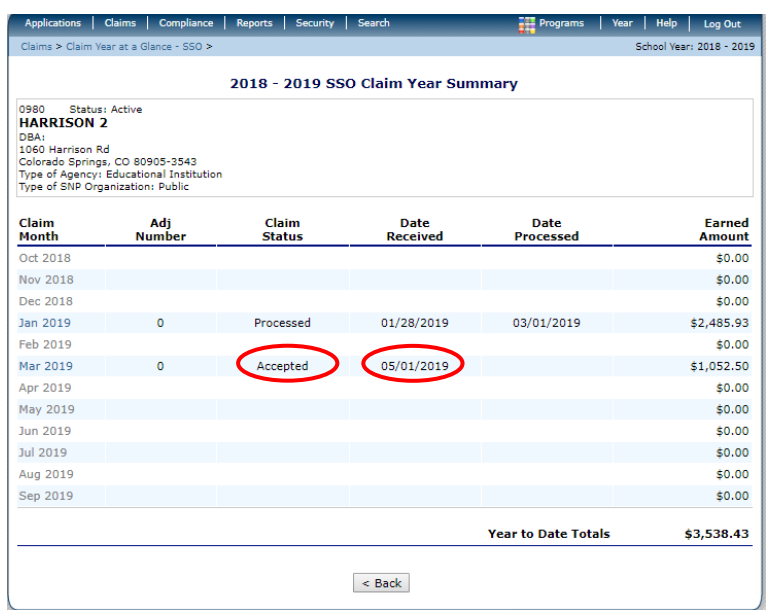

## **Claim Upload Feature**

The SSO claim module has the ability to accept a claim upload to quickly enter claims for all sites with one file upload. [Utilize the SSO claim upload file requirements](https://www.cde.state.co.us/nutrition/seamlesssummeroptionclaimimporttemplate) to properly format a text file with accurate claim month data. Once you select, *Add Original Claim*, on the SSO claim month you will see your *Claim Site List*. At the very bottom of your *Claim Site List* you will see a button to *Upload Claim Data*:

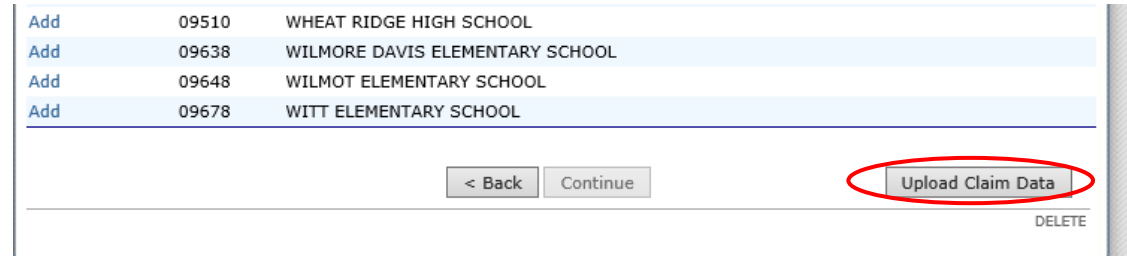

Select *Browse* and navigate to where you saved the claim upload text file. Then, select the red *Upload* button.

## **Payments**

CDE Grants Fiscal extracts payment information from the Portal twice per month on the 9th and 20th of the month. If the 9th or the 20th falls on a weekend or holiday, the claims will be pulled the following business day. To expedite the receipt of payment, please submit your claim before these dates.